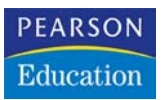

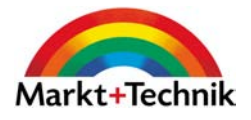

# **CDs und DVDs mit Nero 5.5**

Jede Scheibe perfekt brennen

**ARTUR HOFFMANN**

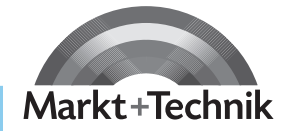

## R **leicht**  R **klar**  R **sofort**

## **Kapitel 3**

# **Daten-CD-ROM brennen**

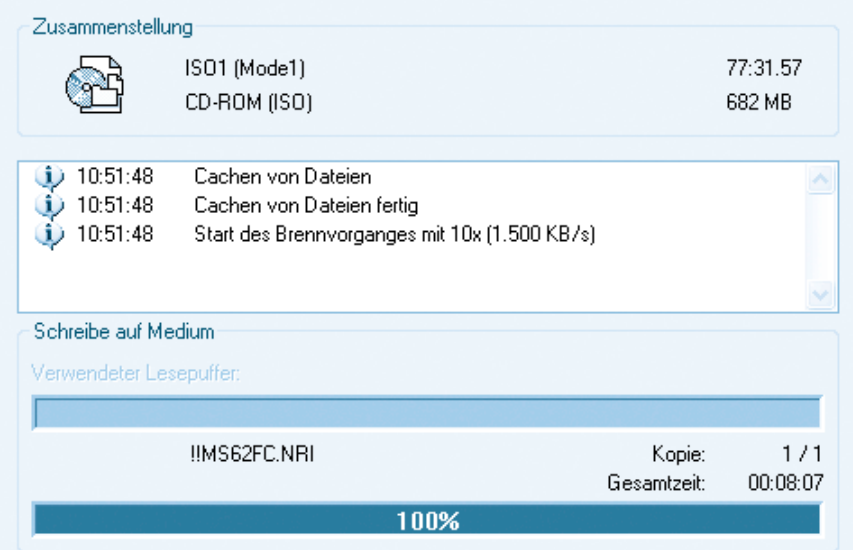

*Wie bekomme ich Dateien von meinem Computer auf eine CD? Ob Bilder, Briefe oder sogar Programme – es gibt nichts, was nicht auf eine CD-ROM gebrannt werden kann. Deshalb erfahren Sie in diesem Kapitel, wie Sie mit dem Brennprogramm Ahead Nero binnen kürzester Zeit zur ersten eigenen Daten-CD-ROM kommen.*

## **Das können Sie schon:**

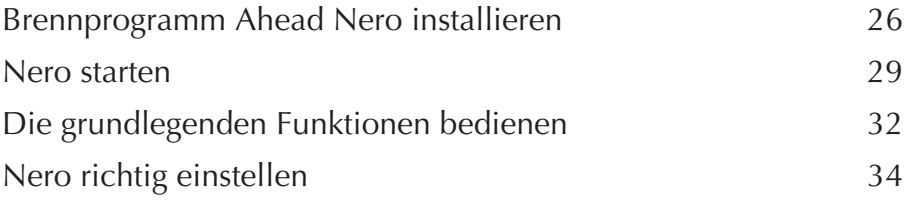

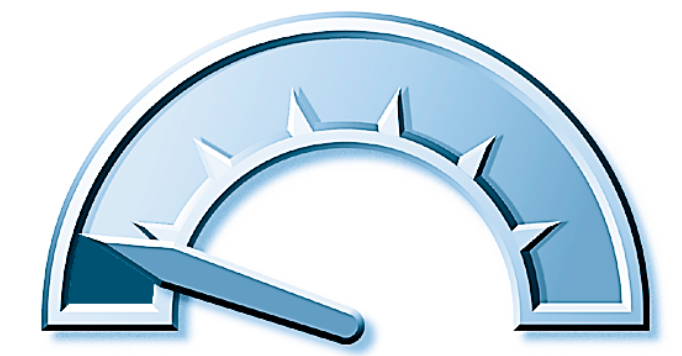

### **Das lernen Sie neu:**

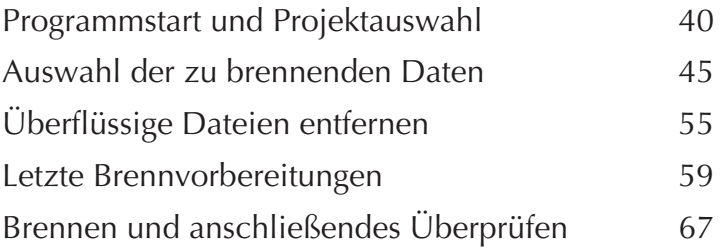

## **Programmstart und Projektauswahl**

Das Brennprogramm richtet sich bei der Installation in einem eigenen Ordner ein, dessen Name standardmäßig C:\PROGRAMME\AHEAD lautet. Das Programm rufen Sie wie gewohnt über die START-Schaltfläche auf.

#### **Was ist das?**

*Die Angabe C:\Programme\Ahead bedeutet im Klartext, dass die Software Ahead Nero auf der Festplatte mit der Bezeichnung C:, im Ordner PROGRAMME und hier in einem Unterordner AHEAD gespeichert ist. Sie können sich diese Angaben wie eine ganz normale Adresse vorstellen: C: ist die Stadt, PROGRAMME die Straße und AHEAD die Hausnummer.*

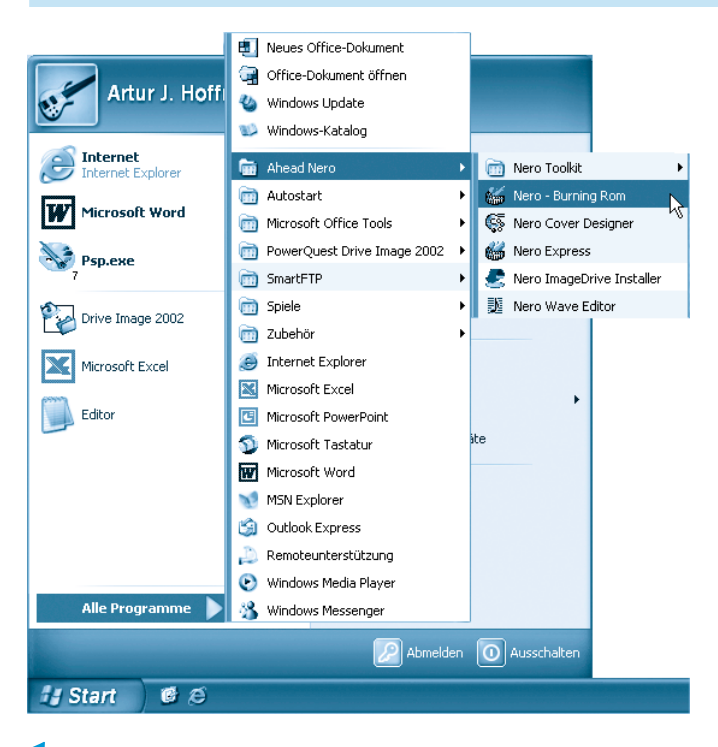

**1** Klicken Sie mit der linken Maustaste auf START/ALLE PROGRAMME/AHEAD NERO/ NERO – BURNING ROM, um das Programm aufzurufen. Arbeiten Sie noch mit Windows 98 oder Windows ME, wählen Sie START/PROGRAMME/AHEAD NERO/NERO – BURNING ROM.

*Da die Programme im Startmenü nicht automatisch in alphabetischer Reihenfolge aufgeführt werden, muss sich der gesuchte Eintrag AHEAD NERO nicht zwangsläufig am Anfang der Programmliste befinden.*

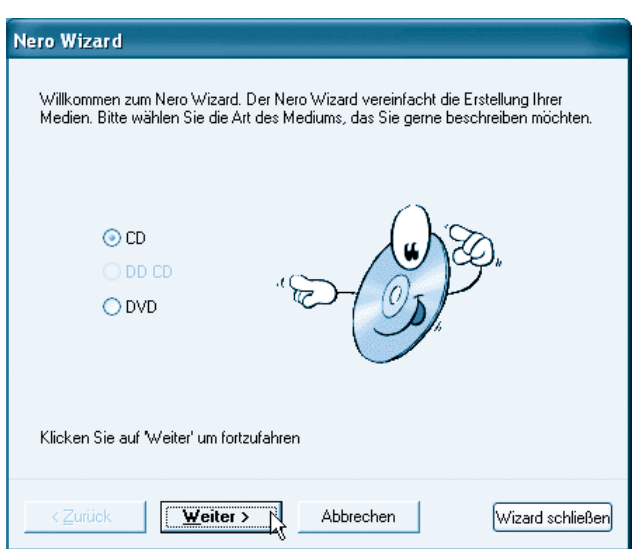

**2** Nach dem Programmstart werden Sie vom NERO WIZARD empfangen, der sich danach erkundigt, ob Sie eine CD (Compact Disc) oder doch lieber eine DVD (Digital Versatile Disc) brennen möchten. In diesem Kapitel geht es um das Brennen einer Daten-CD-ROM. Aktivieren Sie deshalb CD und bestätigen die Auswahl mit einem Klick auf WEITER. Auf das Brennen von DVD-ROMs, für die ein spezieller DVD-Brenner benötigt wird, gehen wir im *Kapitel 9 DVD-ROMs brennen* ein.

#### **Hinweis**

Sollten Sie nach dem Programmstart nicht vom NERO WIZARD in Emp*fang genommen werden, müssen Sie den kleinen Helfer manuell aktivieren. Dazu klicken Sie mit der linken Maustaste auf den Menübefehl HILFE/NERO WIZARD VERWENDEN. Anschließend klicken Sie auf das Symbol ERSTELLT EINE NEUE ZUSAMMENSTELLUNG – schon ist der Assistent auf dem Bildschirm präsent.*

*Die Auswahl zwischen CD und DVD steht Ihnen natürlich nur dann offen, wenn in Ihrem Computer auch tatsächlich ein spezieller DVD-ROM-Brenner eingebaut ist. Falls nicht, wird der NERO WIZARD diese Frage erst gar nicht stellen.*

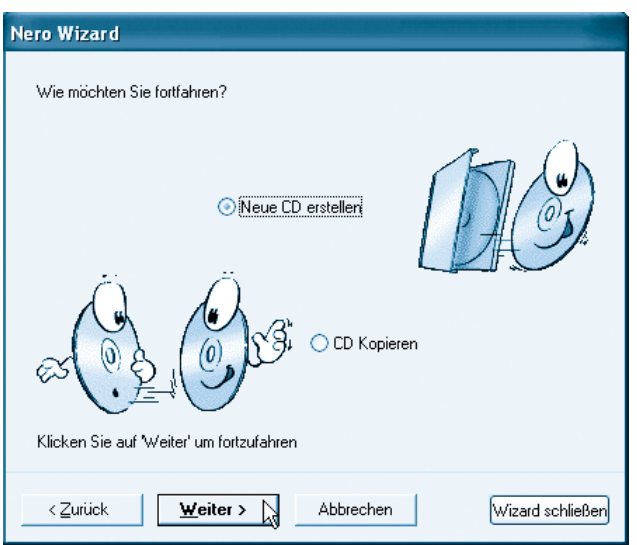

**3** Im nächsten Schritt möchte der NERO WIZARD von Ihnen wissen, ob Sie eine NEUE CD ERSTELLEN oder eine CD KOPIEREN möchten. Und da sich dieses Kapitel um das Brennen einer komplett neuen Daten-CD-ROM dreht, klicken Sie auf NEUE CD ERSTELLEN, platzieren den Mauszeiger anschließend auf WEITER und bestätigen mit einem Klick.

#### **Hinweis**

*Auch wenn es im Beispiel immer nur vorwärts geht, versteht sich der NERO WIZARD auch auf den Rückwärtsgang. Sind Sie beispielsweise einmal der Meinung, aus Versehen eine falsche Auswahl getroffen zu haben, können Sie durch Mausklicks auf die Schaltfläche ZURÜCK jederzeit zu den vorherigen Schritten zurückkehren und Ihre Angaben überprüfen bzw. ändern.*

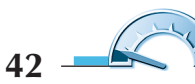

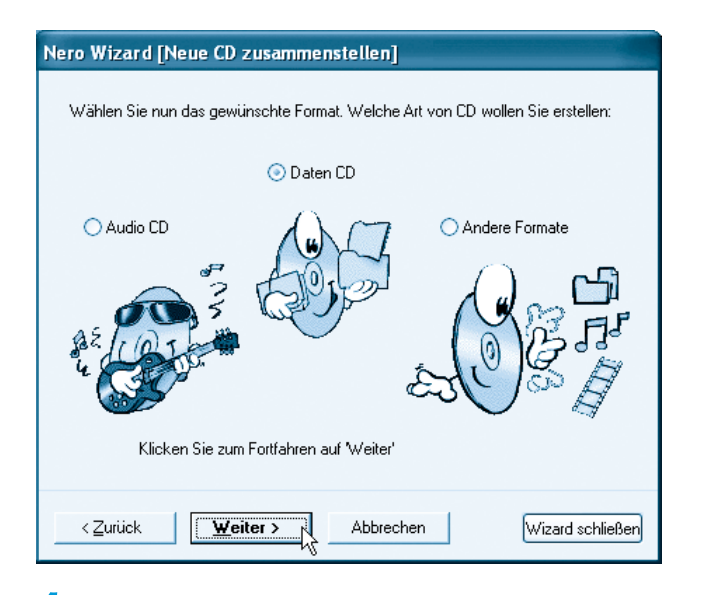

**4** Im vorletzten Schritt der Einrichtung möchte der NERO WIZARD wissen, welche Art von CD Sie gern produzieren möchten. Die Auswahl fällt nicht schwer. Aktivieren Sie den Eintrag DATEN CD. Und wie in den vorherigen Schritten, bringt Sie auch hier ein Klick auf die Schaltfläche WEITER zur nächsten Frage des Assistenten.

#### **Hinweis**

*Möchten Sie die Arbeit mit dem NERO WIZARD aus irgendeinem Grund plötzlich beenden, genügt ein Klick auf ABBRECHEN, um den hilfreichen Assistenten in der Versenkung verschwinden zu lassen.*

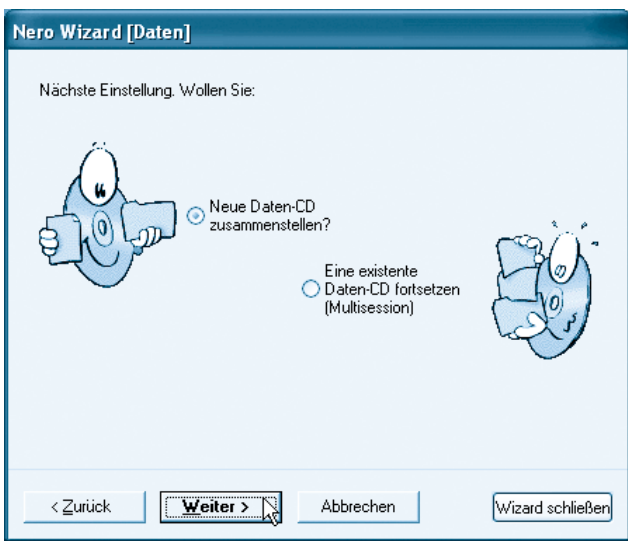

**5** Zum Abschluss müssen Sie noch vorgeben, ob Sie eine komplett NEUE DATEN-CD ZUSAMMENSTELLEN oder EINE EXISTENTE DATEN-CD FORTSETZEN (MULTISESSION) möchten. Die Antwort ist einfach. Wenn Sie noch keine CD-ROM beschrieben haben, aktivieren Sie NEUE DATEN-CD ZUSAMMENSTELLEN. Ein abschließender Klick auf die Schaltfläche WEITER bringt Sie zum Ausgang.

#### **Was ist das?**

*Unter Multisession versteht man das Anlegen mehrerer Sessions (engl. Sitzung – ein abgeschlossener Schreibvorgang) auf einer CD-ROM. Eine Multisession CD-R kann theoretisch bis zu 99 verschiedene Sessions enthalten. Die nach diesem Verfahren geschriebenen Datenträger können in der Regel von allen modernen Laufwerken korrekt gelesen werden.*

*Auch wenn es die Bezeichnung nicht unbedingt vermuten lässt: Ein Klick auf die Schaltfläche WIZARD SCHLIESSEN beendet nicht etwa den Einrichtungsvorgang, sondern deaktiviert den Assistenten dauerhaft. Sobald Sie NERO das nächste Mal starten, werden Sie von einem gänzlich anderen Auswahlmenü begrüßt.*

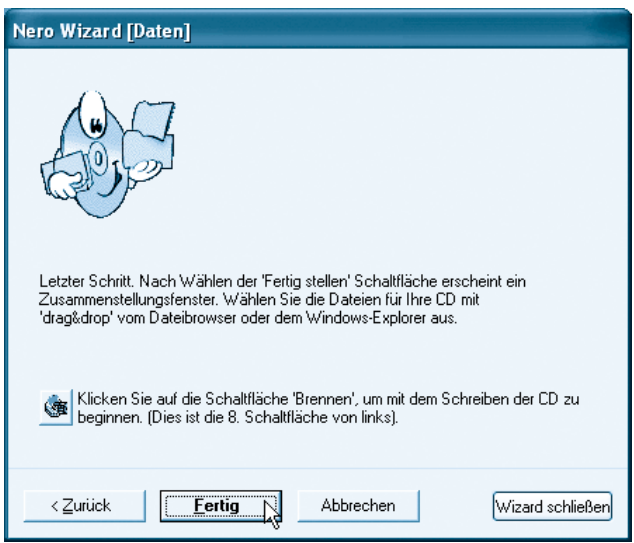

**6** Geschafft! Im letzten Schritt des Assistenten klicken Sie auf FERTIG, damit der NERO WIZARD in den wohlverdienten Schlaf geschickt wird. Und da bleibt er dann so lange, bis Sie seine Dienste erneut benötigen.

## **Auswahl der zu brennenden Daten**

Wie bereits erwähnt, lassen sich mit Nero alle Arten von Daten brennen. Angefangen bei Word-Dokumenten und Excel-Tabellen über MP3-Musik und Digitalfotos bis hin zu Shareware-Programmen und sogar Windows-Systemdateien – jede auf Ihrem Computer gespeicherte Datei kann ohne Probleme auf einen digitalen Datenträger gebannt werden.

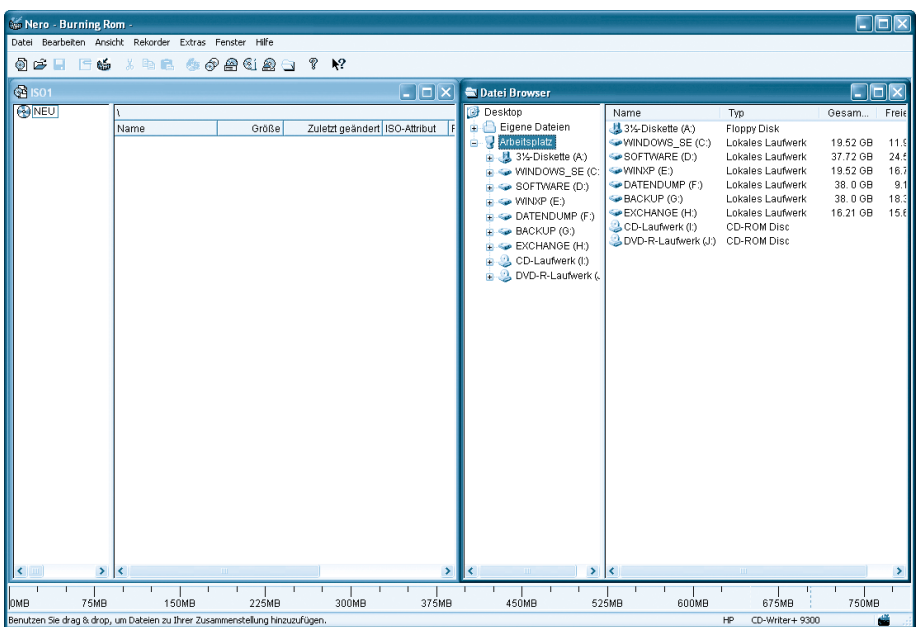

**1** Nach dem Schließen des NERO WIZARD finden Sie sich in einer übersichtlichen Programmoberfläche wieder: Auf der linken Seite sehen Sie den Inhalt des CD-ROM-Rohlings (ist natürlich leer, da noch keine Daten gebrannt wurden), im rechten DATEI BROWSER sind alle auf Ihrem Computer vorhandenen Laufwerke (Diskette(n)-Laufwerke, Festplatte(n), Wechselmedien, CD-ROM-Laufwerk(e), CD-ROM-Brenner und DVD-ROM-Brenner) aufgelistet.

#### **Hinweis**

*Aus Gründen der Übersichtlichkeit kann es nicht schaden, alle zu brennenden Dateien in einem einzigen Ordner abzulegen. Diese Variante hat einerseits den Vorteil, dass Sie stets alle Inhalte im Blick haben, und führt andererseits dazu, dass der Brennvorgang stabiler vonstatten geht.*

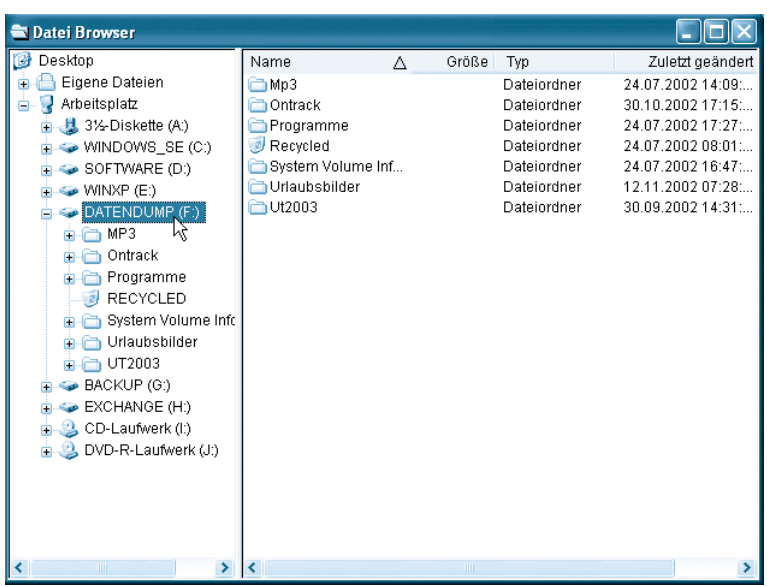

**2** Ihre erste Aufgabe besteht nun darin, die zu brennenden Dateien aus dem rechten DATEI BROWSER in das linke Fenster zu verschieben. Dazu doppelklicken Sie zunächst auf das Laufwerkssymbol, das stellvertretend für den Datenträger steht, auf dem die zu brennenden Dateien gespeichert sind. In unserem Beispiel handelt es sich um die Festplatte DATENDUMP (F:). In der rechten Fensterhälfte des DATEI BROW-SERS wird nun der Inhalt des ausgewählten Datenträgers angezeigt.

#### **Hinweis**

*Je nachdem, wie viele Festplatten in Ihrem Rechner eingebaut sind, kann der Inhalt Ihres DATEI BROWSERS von der obigen Abbildung abweichen. Um trotzdem immer zum gewünschten Ordner zu gelangen, müssen Sie sich lediglich vor Augen halten, dass der DATEI BROW-SER von NERO genauso funktioniert wie der WINDOWS-EXPLORER.*

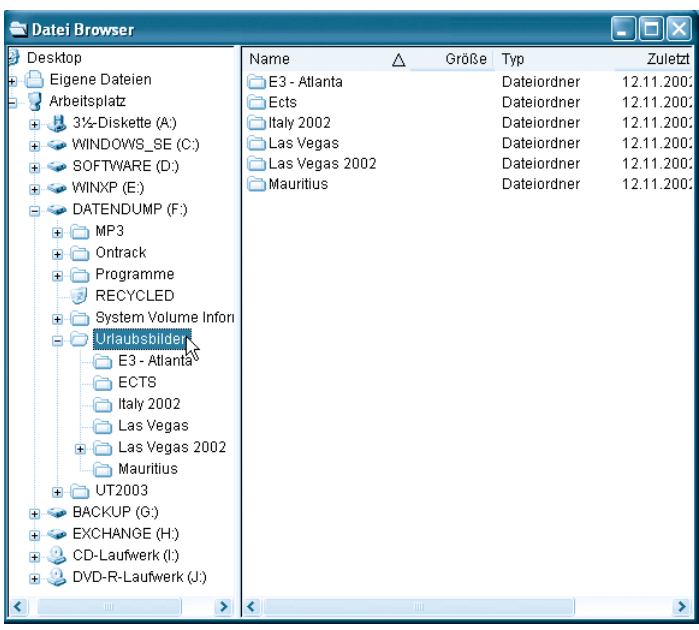

**3** Mit einem weiteren Doppelklick auf den entsprechenden Ordnernamen (in unserem Beispiel handelt es sich um den Ordner URLAUBSBILDER) sorgen Sie dafür, dass der Inhalt dieses Ordners in der rechten Hälfte des DATEI BROWSERS angezeigt wird.

#### **Was ist das?**

*Der blaue Pfeil in der Spalte der Tabellenüberschriften (NAME, GRÖSSE, TYP usw.) zeigt Ihnen an, nach welchem Kriterium die Ordner sortiert sind. In diesem Beispiel bedeutet der nach oben zeigende Pfeil neben dem Eintrag NAME, dass die Sortierung aufsteigend (also in alphabetischer Reihenfolge) nach dem Ordnernamen erfolgt. Somit kommt E3 vor ECTS, am Ende steht MAURITIUS. Klicken Sie beispielsweise auf NAME, zeigt der Pfeil nach unten und die Sortierung wird umgekehrt (also alphabetisch absteigend). Möchten Sie die Anordnung nach einem anderen Kriterium durchführen, klicken Sie einfach auf die entsprechende Kopfzeile wie beispielsweise TYP.*

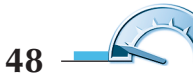

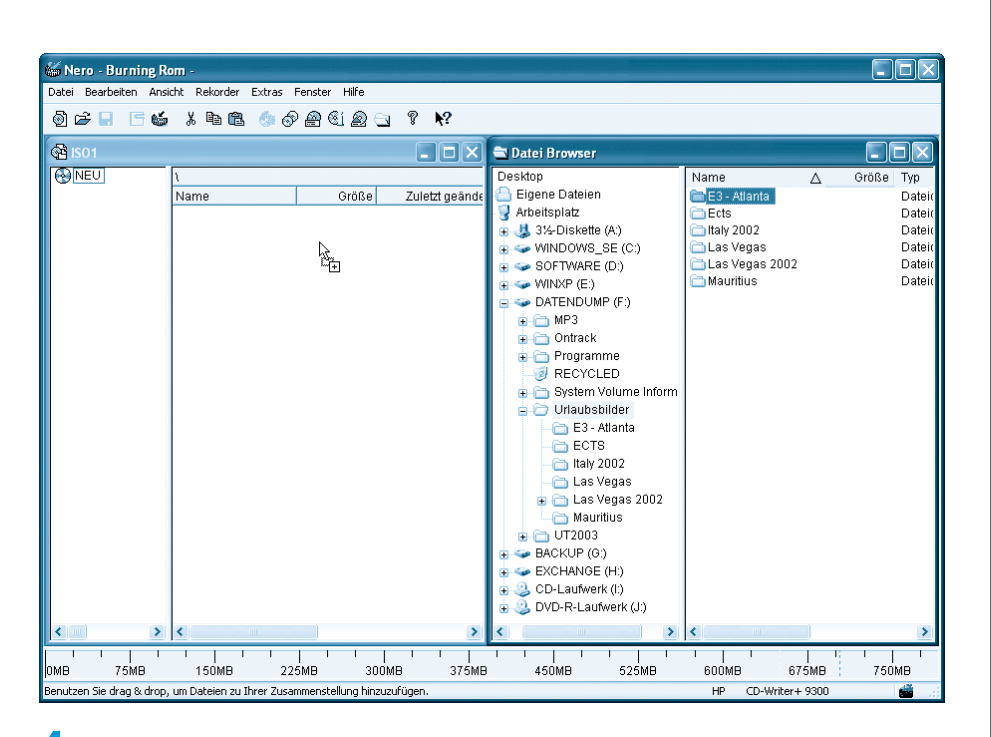

**4** Ziehen Sie den zu brennenden Ordner mit gedrückter linker Maustaste an eine beliebige Stelle des mit ISO1 überschriebenen linken Fensters. Ob Sie diesen Vorgang (der übrigens auch als Drag&Drop bezeichnet wird) richtig ausgeführt haben, erkennen Sie daran, dass sich der Mauszeiger in ein Symbol mit einem Pluszeichen verwandelt.

#### **Was ist das?**

*Der englische Ausdruck Drag&Drop (ausgesprochen Drag and Drop) bedeutet eigentlich Greifen und Loslassen und beschreibt eine typische Computertätigkeit, die oftmals auch als Klickziehen bezeichnet wird. Mittels Drag&Drop können beispielsweise Dateien im WIN-DOWS-EXPLORER von einem Ordner in einen anderen verschoben werden, auf dem Windows-Desktop lassen sich die Symbole beliebig anordnen und in Textverarbeitungsprogrammen ist es möglich, markierte Textbereiche an eine andere Stelle des Dokuments zu verschieben. Somit ist Drag&Drop der nach Doppel- und Einfachklick wichtigste Handgriff.*

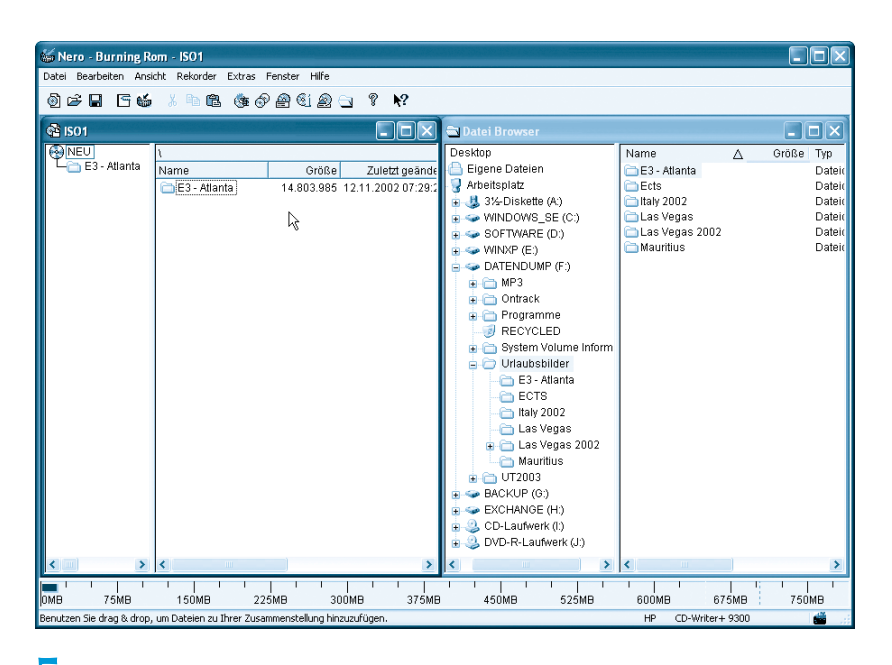

**5** Sobald Sie dann die linke Maustaste loslassen, taucht der entsprechende Ordner (in unserem Beispiel E3 – ATLANTA) im linken Fenster auf. Die ebenfalls zu sehenden Angaben GRÖSSE und ZULETZT GEÄNDERT werden von NERO automatisch angezeigt.

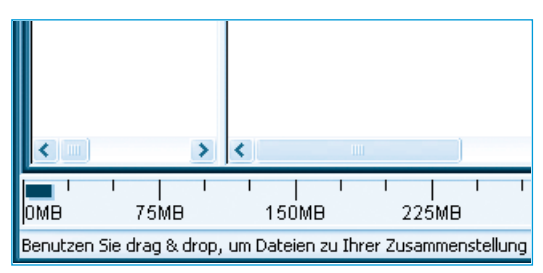

**6** Doch die mit Abstand wichtigste Information wird Ihnen in der Statusleiste präsentiert: die Gesamtgröße der zu brennenden Dateien. In unserem Beispiel beträgt das Gesamtvolumen weniger als 25 Megabyte (dies entspricht einem vertikalen Teilstrich der Skala). Sie haben also noch mehr als 675 Megabyte Platz.

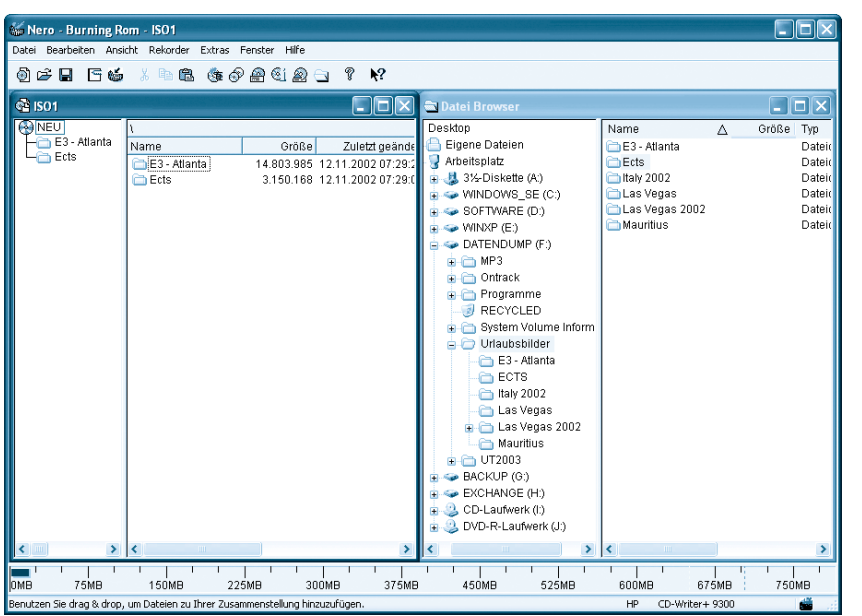

**7** Um den Speicherplatz zu füllen, ziehen Sie einen weiteren Ordner, wie bereits beschrieben, per Drag&Drop aus dem rechten DATEI BROWSER in das linke Fenster und lassen die Maustaste los.

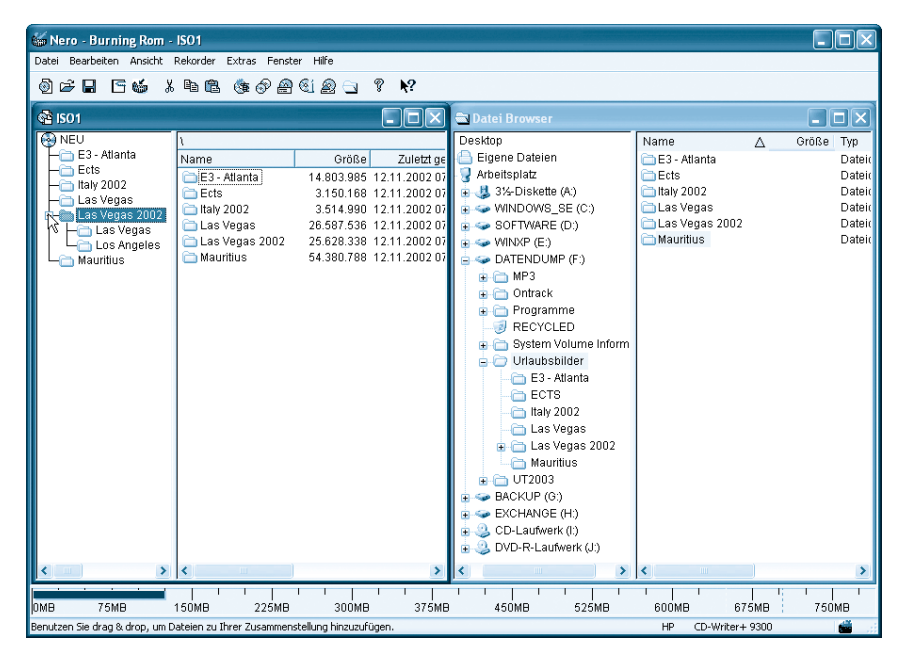

**8** Nach diesem Muster ziehen Sie alle zu brennenden Ordner und Dateien ganz einfach aus dem DATEI BROWSER in das linke Fenster. Achten Sie dabei immer wieder auf die in der unteren Statusleiste angezeigte Gesamtgröße.

#### **Hinweis**

*Steht im linken Teil des Fensters ein Pluszeichen vor einem Ordner (z. B. vor dem Ordner LAS VEGAS 2002), bedeutet dies, dass sich im Ordner weitere Unterordner befinden. Klicken Sie einfach mit der linken Maustaste auf das Pluszeichen, um die entsprechenden Unterordner anzuzeigen.*

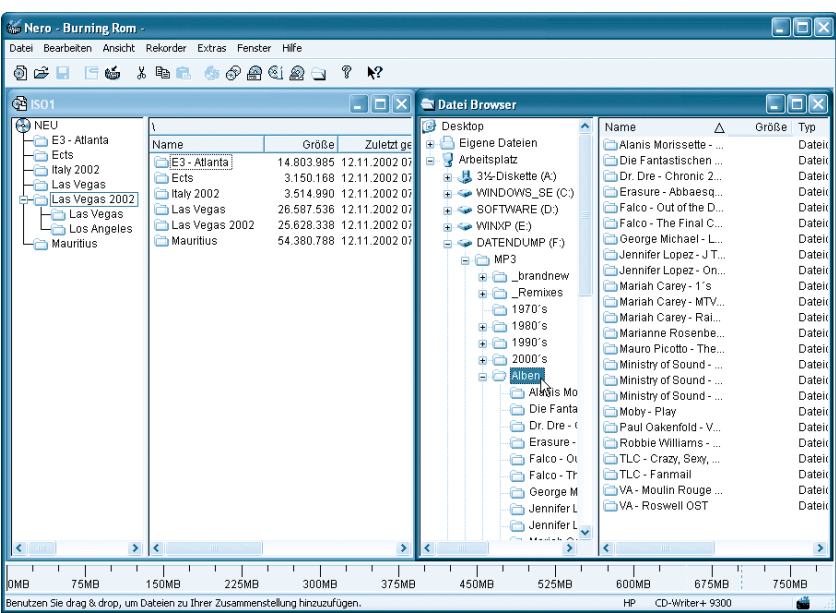

**9** Da unsere Zusammenstellung knapp 125 Megabyte groß (oder besser gesagt klein) ist, wechseln wir im DATEI BROWSER mit einem Klick den Ordner (in unserem Beispiel MP3 und dann ALBEN).

*Um alle (in unserem Beispiel sind das 24) Ordner in einem Rutsch aus dem DATEI BROWSER in das linke Fenster zu übertragen, sollten Sie sich folgende Tastenkombination gut merken:* (Strg)*+*(A) *markiert alle in einem Ordner befindlichen Inhalte. Und dass gilt nicht nur für NERO, sondern für alle Windows-Programme.*

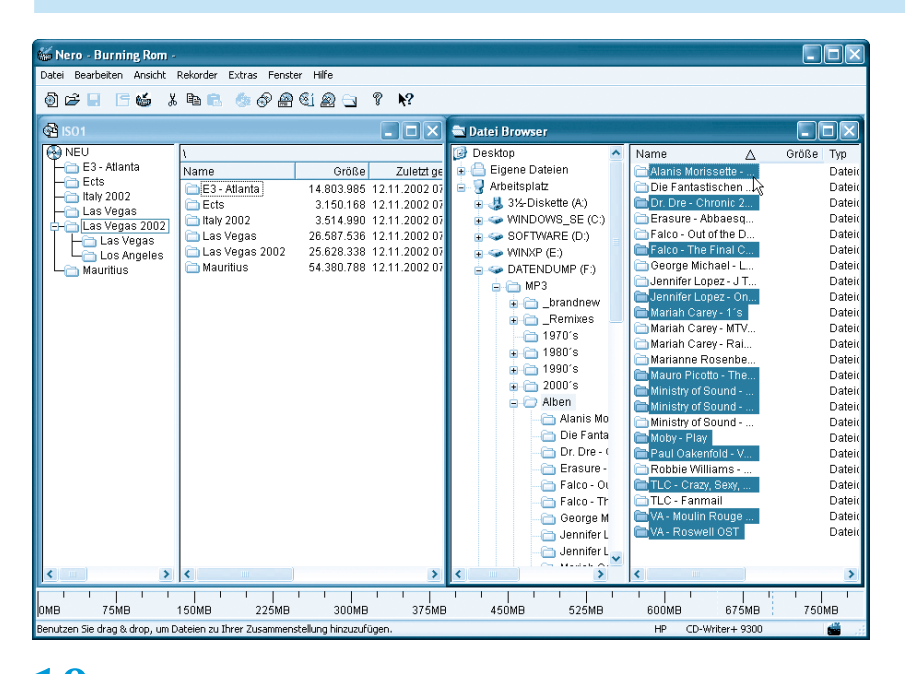

**10** Die 24 im Ordner gespeicherten Musikalben im MP3-Format würden die Kapazität des Datenträgers um ein Vielfaches übersteigen. Aus diesem Grund treffen wir eine gezielte Auswahl: Halten Sie die Taste (Strg) gedrückt und klicken Sie im DATEI BROWSER mit der linken Maustaste auf diejenigen Ordner, die zum Brennprojekt hinzugefügt werden sollen.

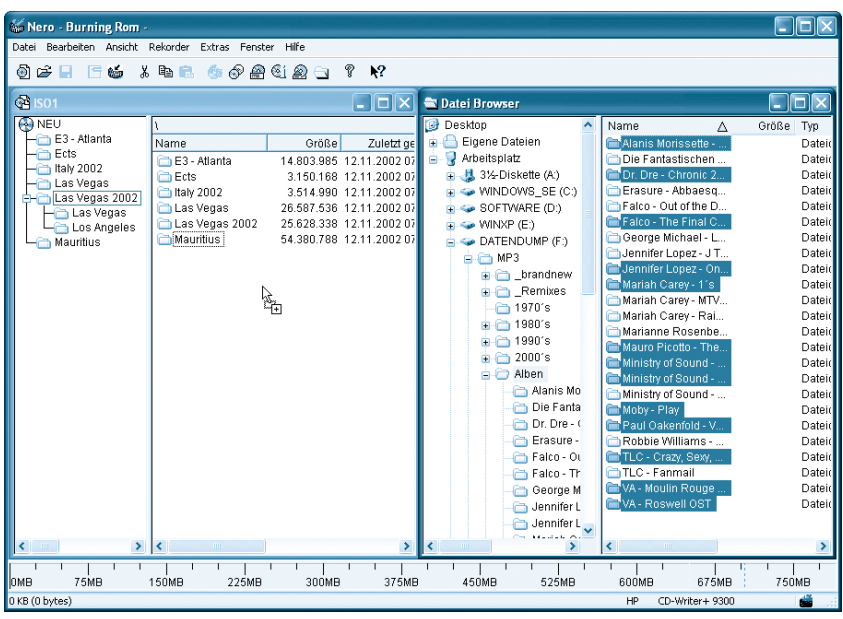

**11** Ziehen Sie nun wie gewohnt per Drag&Drop die soeben getroffene Ordnerauswahl aus dem DATEI BROWSER in das linke Fenster und lassen Sie die Maustaste los, damit die neuen Dateien hinzugefügt werden.

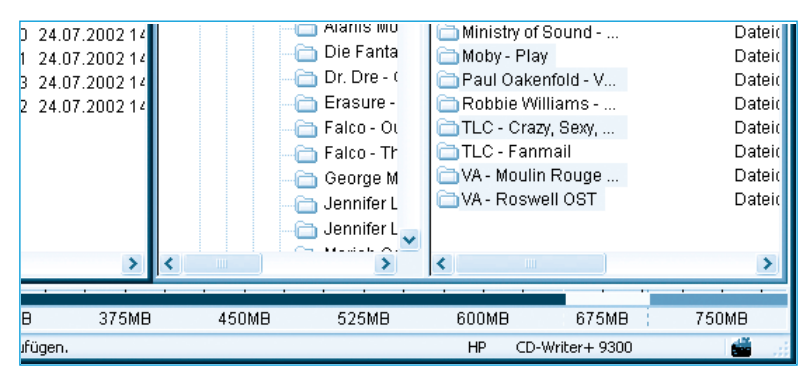

**12** Ein kurzer Kontrollblick auf die untere Statusleiste zeigt uns an, dass wir es mit der Datenmenge offenbar ein wenig übertrieben haben. Die Farbcodes bedeuten: blau = immer OK, gelb = OK, falls der Rohling 700 Megabyte fasst, rot = passt nicht mehr auf die CD-ROM. Das ist aber nicht weiter schlimm, da Sie im Fenster nicht nur neue Dateien hinzufügen, sondern auch überflüssige Dateien löschen können.

*Im linken Fenster gelöschte Dateien und Ordner werden NICHT von der Festplatte getilgt, sondern lediglich aus der aktuellen Zusammenstellung entfernt. Sie müssen also keine Angst haben, dass aus Versehen wichtige Dateien von Ihrem Computer gelöscht werden.*

## **Überflüssige Dateien entfernen**

Übersteigt die Gesamtgröße aller ausgewählten Ordner und Dateien die Aufnahmekapazität des CD-Rohlings, müssen Sie Dateien löschen, damit die Zusammenstellung Platz auf einem CD-Rohling findet.

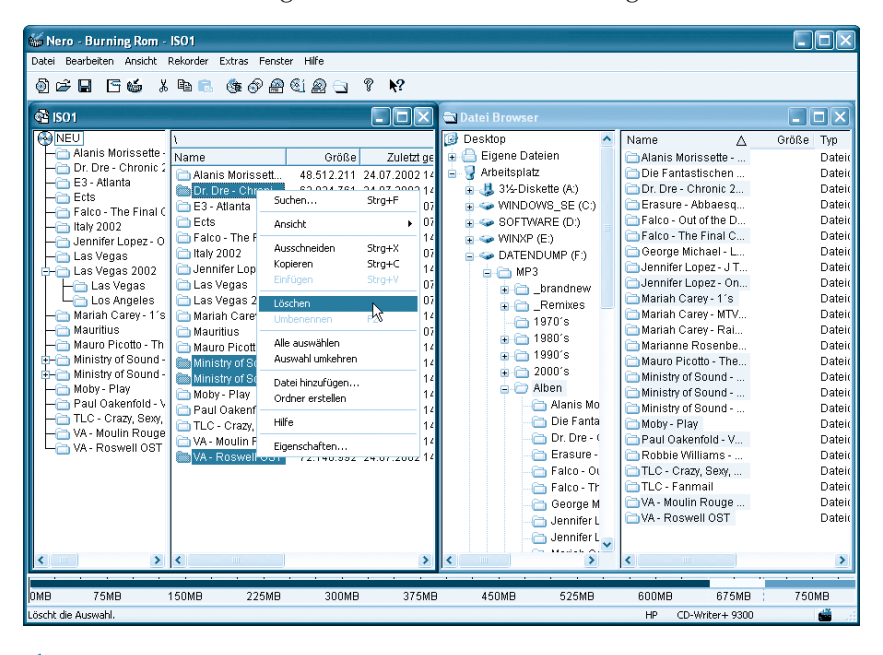

**1** Um einen Ordner aus einer Zusammenstellung zu entfernen, markieren Sie den oder die Ordner (Mehrfachauswahl) und drücken dann die Taste (Entf). Oder Sie klicken mit der rechten Maustaste auf einen markierten Ordner (blau eingefärbt) und wählen im Kontextmenü den Befehl LÖSCHEN. Bei der Auswahl der zu löschenden Ordner sollten Sie sich stets am veranschlagten Speicherplatz orientieren. Dazu reicht ein Blick auf die Spalte GRÖSSE.

*Die zuvor erklärte Mehrfachauswahl (die gewünschten Einträge bei gedrückter* (Strg)*-Taste mit der linken Maustaste anklicken) funktioniert natürlich auch beim Löschen.*

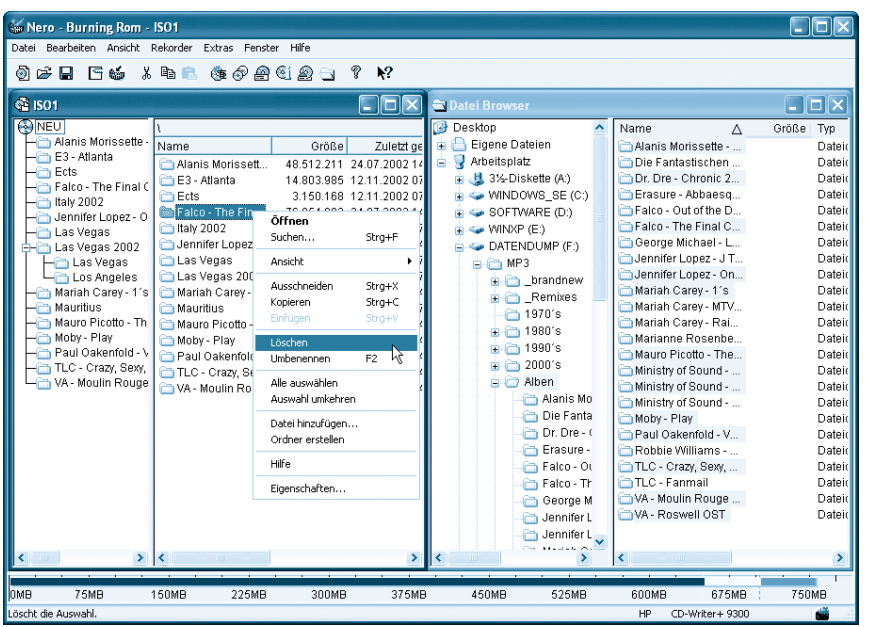

**2** Nach dem Löschen werfen Sie sofort einen Blick auf die untere Statuszeile, um sich darüber zu informieren, ob die Kapazität der CD-ROM nun ausreicht. Falls nicht (wie in diesem Beispiel), müssen weitere Ordner im Daten-Nirwana verschwinden …

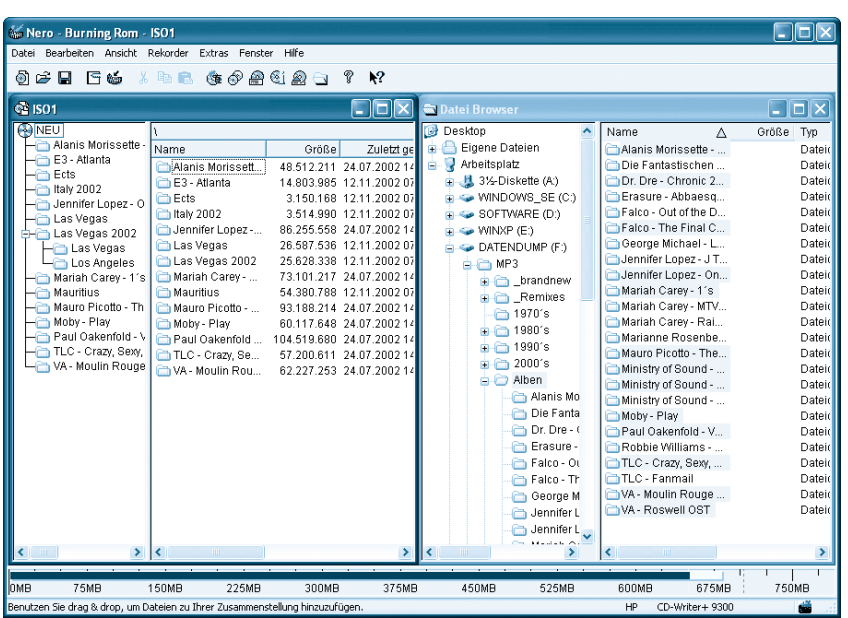

**3** Endlich haben wir es geschafft! Der blaue Balken in der Statusleiste ist unter der magischen 700-MB-Grenze, die im Fenster zusammengestellten Ordner passen locker auf eine Standard-CD-ROM.

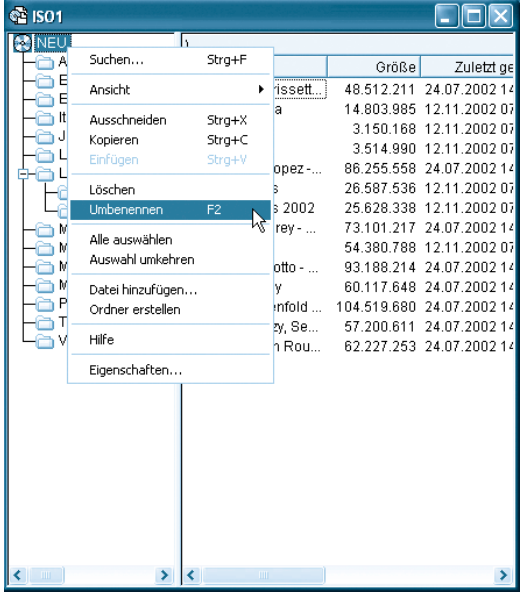

**4** Bevor es nun an die letzten Brennvorbereitungen geht, sollten Sie Ihrem ersten Projekt eine aussagekräftige Bezeichnung geben. Klicken Sie mit der rechten Maustaste auf das in der obersten Reihe des Fensters untergebrachte Symbol NEU und wählen Sie im Kontextmenü den Befehl UMBENENNEN.

#### **Hinweis**

*Da der rechte DATEI BROWSER nun nicht mehr benötigt wird, können Sie das Fenster mit einem Klick auf X schließen. Gleichzeitig sollten Sie aus Gründen der Übersichtlichkeit das Fenster durch einen Doppelklick auf die blaue Kopfzeile (in der die Bezeichnung ISO1 steht) maximieren.*

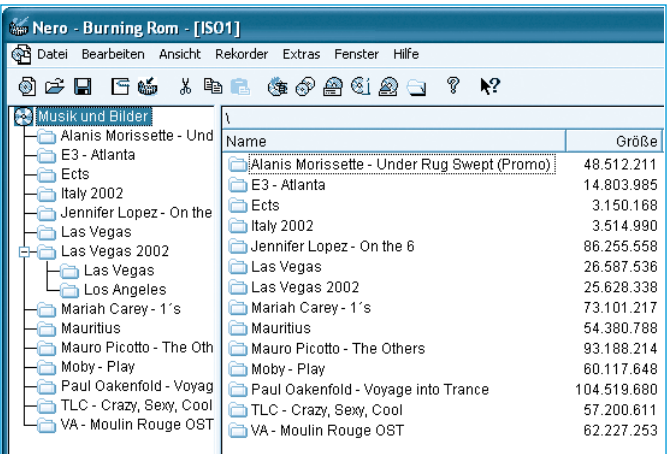

**5** Tippen Sie eine Bezeichnung, wie zum Beispiel MUSIK UND BILDER, ein und bestätigen Sie die Änderung durch Drücken der  $\boxed{\leftarrow}$ -Taste.

#### **Hinweis**

*Aus Gründen des Urheberrechts dürfen Sie natürlich nur dann MP3- Dateien auf eine CD-ROM brennen, wenn Sie gleichzeitig im Besitz der originalen Audio-CD sind.*

## **Letzte Brennvorbereitungen**

Nachdem Sie nun alle Dateien in einer Zusammenstellung untergebracht und diesem Projekt eine sinnvolle Bezeichnung gegeben haben, geht es an den eigentlichen Brennvorgang.

#### **Hinweis**

*Die in diesem Kapitel abgebildeten Bildschirmfotos können von den auf Ihrem Monitor angezeigten Dialogen und Einstellungsmenüs abweichen. Dies hängt beispielsweise mit der Brenngeschwindigkeit und eventuellen Schutzmechanismen vom verwendeten Modell des CD-ROM-Brenners ab.*

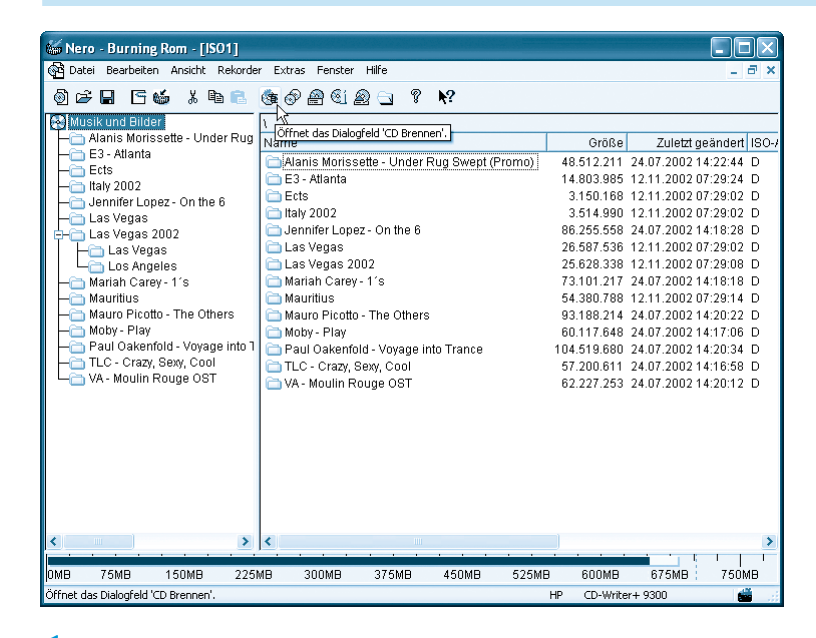

**1** In der Symbolleiste klicken Sie auf das Symbol ÖFFNET DAS DIALOGFELD »CD BRENNEN«, um mit den weiteren Vorbereitungen fortzufahren.

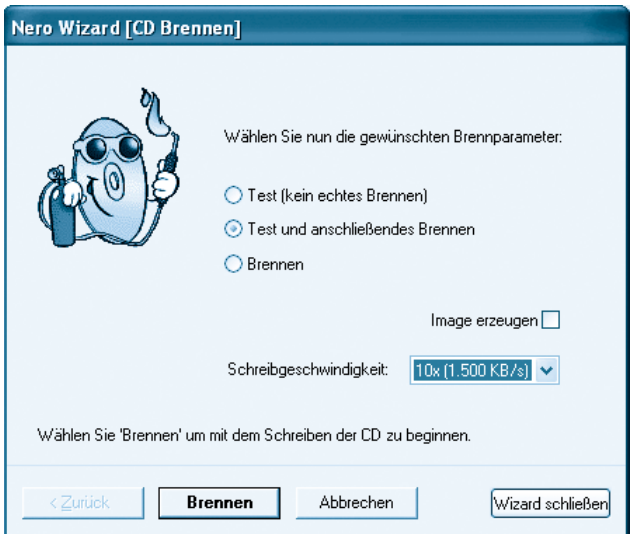

**2** Und wieder einmal taucht der NERO WIZARD aus der Versenkung auf und bietet Ihnen seine Dienste an. Die erste Entscheidung dreht sich um die Art des Brennvorgangs. Hier stehen Ihnen die drei Optionen TEST (KEIN ECHTES BRENNEN), TEST UND ANSCHLIESSENDES BRENNEN sowie BRENNEN zur Auswahl. Vorsichtige Naturen entscheiden sich für die zweite Option; wagemutige Anwender wählen hingegen die dritte Möglichkeit.

#### **Hinweis**

*Die Option TEST UND ANSCHLIESSENDES BRENNEN empfiehlt sich eigentlich nur dann, wenn beim letzten Brennvorgang etwas schief gegangen ist. Verliefen die vorherigen Brennversuche hingegen reibungslos, können Sie auf den Testlauf verzichten.*

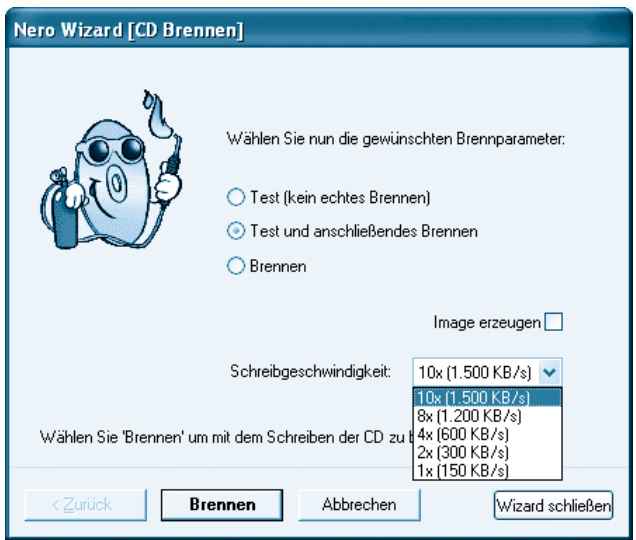

**3** Die Auswahl der Brenngeschwindigkeit bleibt ebenfalls Ihnen überlassen. Klicken Sie auf den blauen Pfeil und wählen Sie eine der angebotenen Schreibgeschwindigkeiten aus. Unter Windows XP können Sie sich getrost für die maximale Brenngeschwindigkeit (diesem Modell hier geht schon bei 10-facher Geschwindigkeit die Puste aus) entscheiden und mit einem Klick auf BRENNEN starten.

#### **Was ist das ?**

*Aufmerksamen Lesern und Nero-Anwendern ist mit Sicherheit die Option Image aufgefallen. Dabei handelt es sich um eine spezielle Brennvariante, bei der alle zuvor ausgewählten Ordner zu einer riesigen Datei zusammengefasst und auf der Festplatte gespeichert werden. Das hat den Vorteil, dass der Schreib-Lese-Kopf der Festplatte beim späteren Brennen nicht mehr in verschiedenen Ordnern nach Daten suchen muss. Nachteil: Das Anlegen einer Image-Datei kostet Zeit. Deswegen sollten Sie diese Option nur dann einschalten, wenn der Brennvorgang aus unerfindlichen Gründen abbricht.*

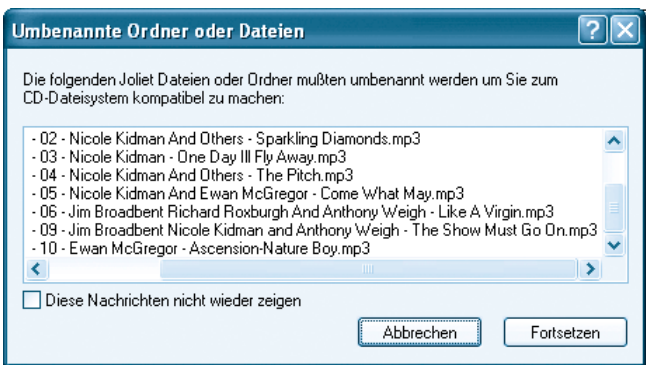

4 Ie nachdem, wie lang die Datei- und Ordnernamen sind, kann eine Warnmeldung auf dem Bildschirm auftauchen, die Sie darauf aufmerksam macht, dass »die folgenden Joliet-Dateien oder -Ordner umbenannt werden mussten, um sie zum CD-Dateisystem kompatibel zu machen«. Dazu stehen Ihnen zwei Optionen zur Auswahl: ABBRECHEN und FORTSETZEN. Ein Klick auf die zweite Option startet zwar sofort den Brennvorgang, allerdings werden die von NERO bemängelten Dateinamen drastisch gekürzt. Und das sieht nicht schön aus. Deswegen sollten Sie auf ABBRECHEN klicken und das Dateisystem manuell anpassen.

#### **Was ist das?**

*Joliet ist von der Firma Microsoft ein standardisiertes Dateisystem, das ursprünglich für Windows 95 entwickelt wurde. Das Joliet-Dateisystem erlaubt die Verwendung von maximal 63 Zeichen langen Dateinamen; der Verzeichnispfad inkl. Dateinamen darf maximal 120 Zeichen lang sein. Da Joliet auch die entsprechenden DOS-Dateinamen aufzeichnet, sind die Dateien auch unter DOS und Windows 3.x lesbar.*

#### **Hinweis**

*Vorsicht, Spaß! Wie Sie dem Bildschirmfoto unschwer entnehmen können, werden Sie davor gewarnt, dass »die Dateien umbenannt werden mussten, um Sie zum CD-Dateisystem kompatibel zu machen«. Keine Angst, der NERO WIZARD hat bestimmt nicht vor, SIE zum CD-Dateisystem kompatibel zu machen. Es handelt sich schlicht und ergreifend um einen witzigen Schreibfehler …*

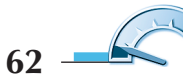

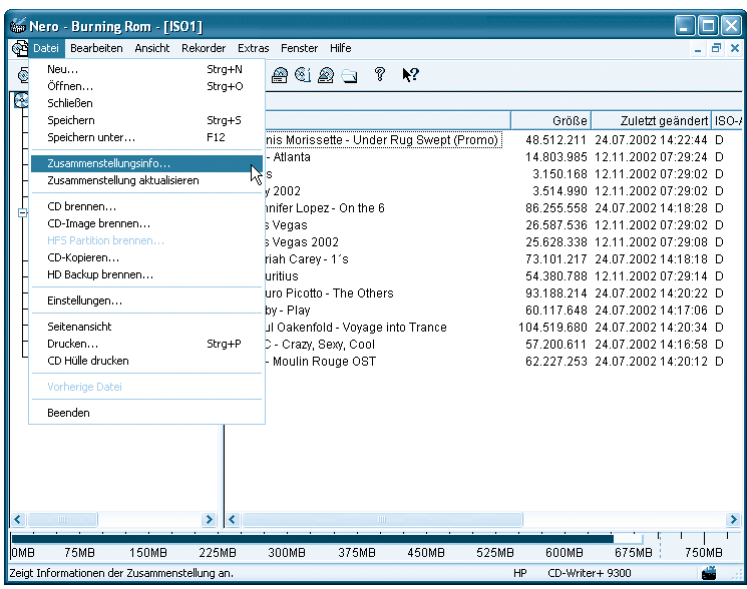

**5** Wieder im NERO-Hauptfenster, klicken Sie auf DATEI/ZUSAMMENSTELLUNGSINFO.

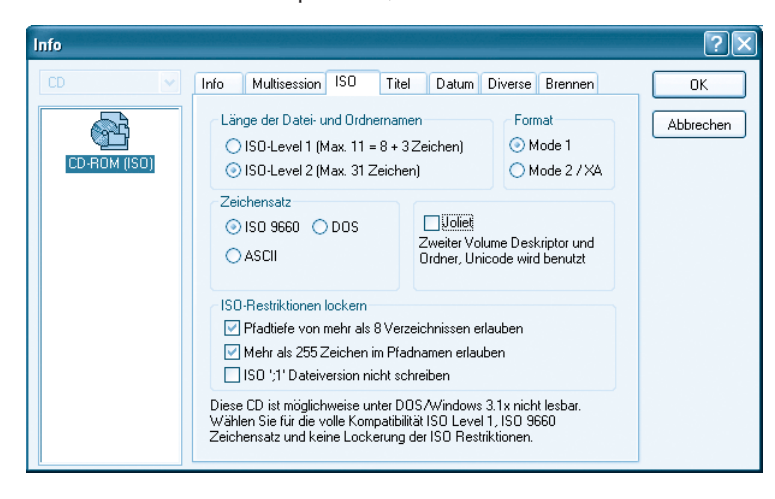

**6** Aktivieren Sie mit einem Klick die Registerkarte ISO und aktivieren Sie folgende Optionen: Im Bereich LÄNGE DER DATEI- UND ORDNERNAMEN klicken Sie ISO-LEVEL 2 (MAX. 31 ZEICHEN) an; bei ZEICHENSATZ entfernen Sie das Häkchen neben JOLIET und unter ISO-RESTRIKTIONEN LOCKERN markieren Sie PFADTIEFE VON MEHR ALS 8 VER-ZEICHNISSEN ERLAUBEN und MEHR ALS 255 ZEICHEN IM PFADNAMEN ERLAUBEN.

*Wir haben uns im vorigen Kapitel über die Wahl des Dateisystems ausgeschwiegen, da es sich hierbei nicht um eine grundlegende Einstellung handelt. Sie können sich also bei jedem neuen Brennprojekt für oder gegen das Joliet-System entscheiden. Besteht beispielsweise Ihre Zusammenstellung nur aus Dateien namens BILD1.JPG, BILD2.JPG, LIED3.MP3 usw., erscheint der besagte Hinweis überhaupt nicht.*

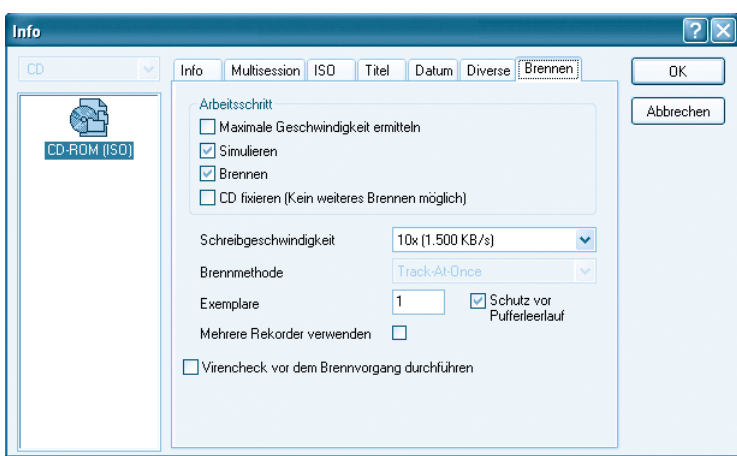

**7** Nachdem nun auch der unumgängliche Zwischenschritt erledigt ist, geht es nun wirklich an die Produktion Ihrer ersten Daten-CD-ROM. Klicken Sie auf das Register BRENNEN, um den folgenden Dialog aufzurufen.

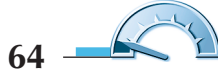

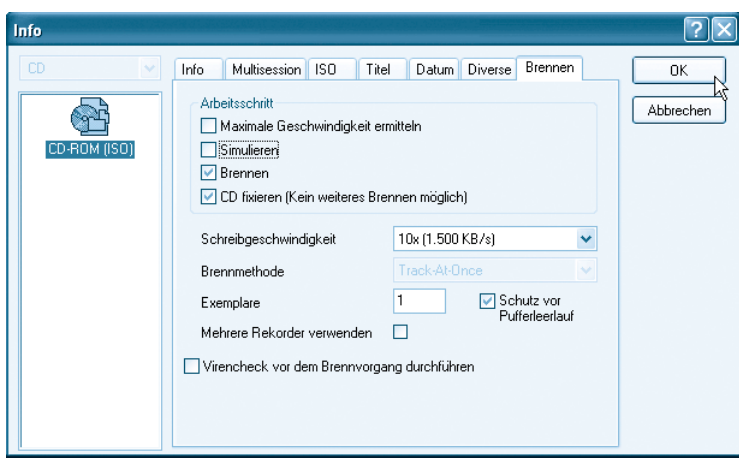

8<sup>8</sup> Unter ARBEITSSCHRITT markieren Sie die Optionen BRENNEN, CD FIXIEREN (KEIN WEITERES BRENNEN MÖGLICH) und SCHUTZ VOR PUFFERLEERLAUF. Der ebenfalls angebotene Befehl SIMULIEREN hat den gleichen Effekt wie die zuvor im NERO WIZARD vorhandene Option TEST (KEIN ECHTES BRENNEN). Mit einem Klick auf OK verlassen Sie den Dialog.

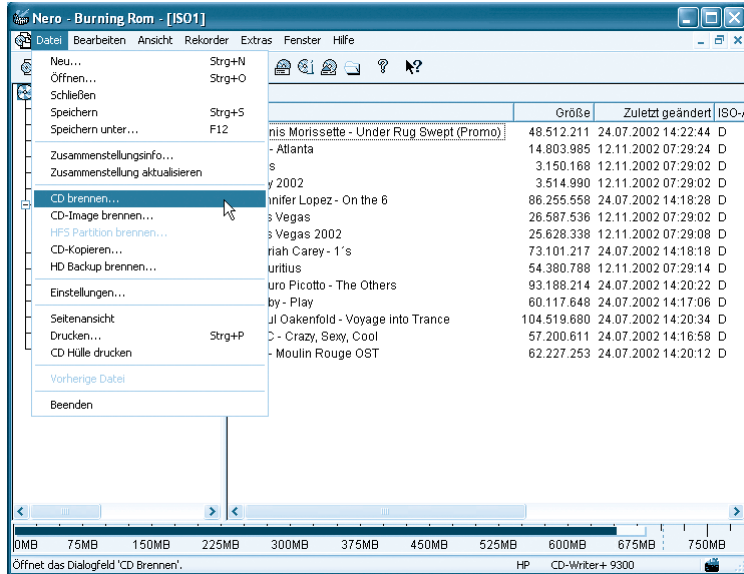

**9** Wieder im NERO-Hauptfenster, klicken Sie auf DATEI/CD BRENNEN.

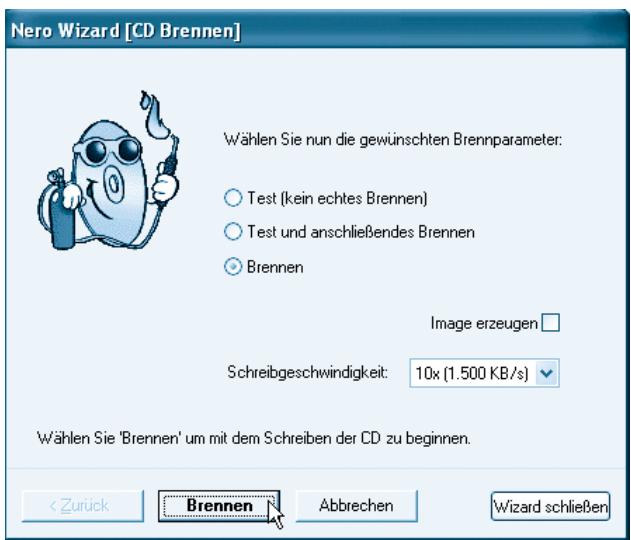

Im schon bekannten NERO WIZARD gehen Sie wie in *Schritt 3* beschrieben vor und klicken anschließend auf BRENNEN.

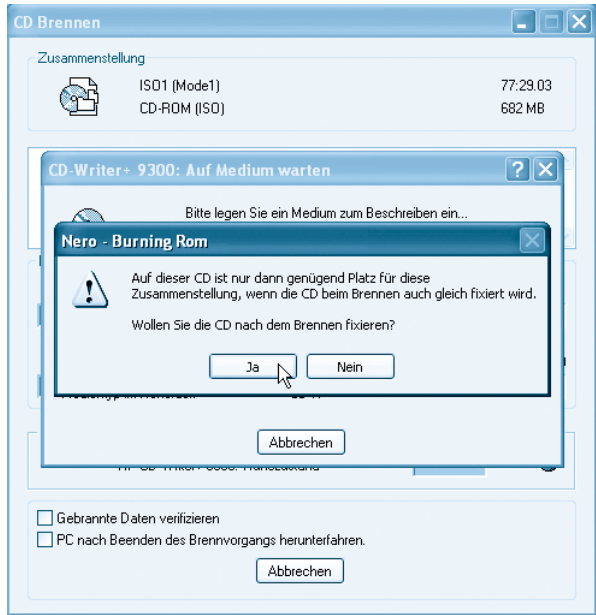

Bestätigen Sie den Warnhinweis mit JA.

*Damit nach dem Schreibvorgang keine Daten mehr auf eine CD-ROM gebrannt werden können, muss der Datenträger fixiert werden. Ist das nicht der Fall, kann die CD-ROM nur mit einem CD-ROM-Brenner, nicht aber mit einem herkömmlichen CD-ROM-Laufwerk gelesen werden.*

## **Brennen und anschließendes Überprüfen**

Während des eigentlichen Brennvorgangs sind Ihre Eingriffsmöglichkeiten sehr begrenzt und Sie müssen sich mit dem tatenlosen Beobachten der Fortschrittsanzeige begnügen. Einzig die Verifizierungsoption kann von Ihnen aktiviert werden.

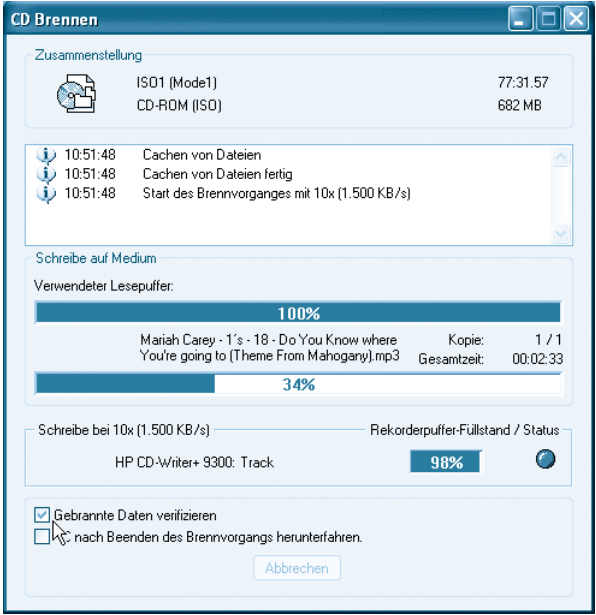

**1** Im Dialogfeld CD BRENNEN klicken Sie auf die Option GEBRANNTE DATEN VERIFIZIEREN.

#### **Was ist das?**

*Die Option GEBRANNTE DATEN VERIFIZIEREN sorgt dafür, dass nach erfolgtem Brennvorgang die Daten auf dem CD-ROM-Rohling mit den Originaldaten auf der Festplatte verglichen werden, um möglichen Fehlern auf die Spur zu kommen.*

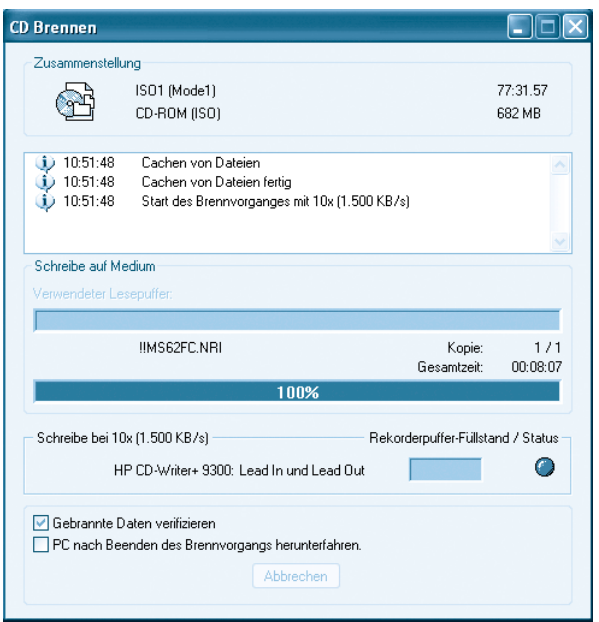

**2** Als Letztes werden LEAD IN und LEAD OUT auf die CD-ROM geschrieben. Dabei handelt es sich um spezielle Inhaltsangaben, die dem CD-ROM-Laufwerk mitteilen, an welcher Stelle sich welche Daten befinden und in wie vielen Arbeitsgängen die CD-ROM beschrieben wurde.

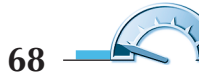

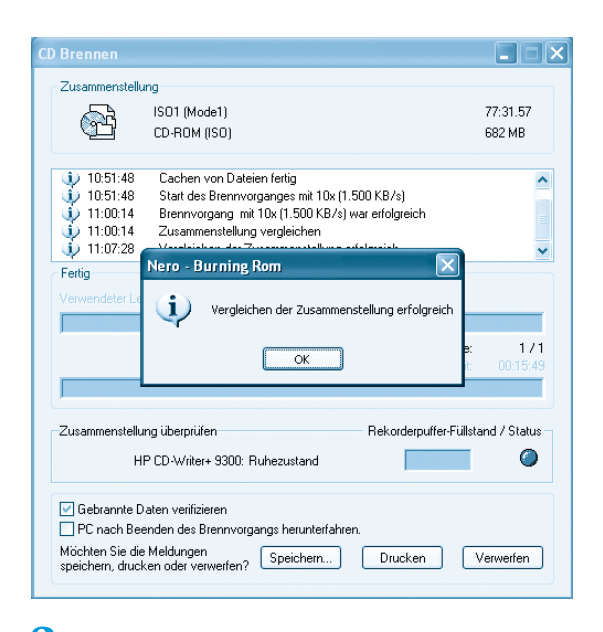

**3** Falls ausgewählt, geht es dann an die Verifizierung. Wurden bei dieser Überprüfung keine Fehler entdeckt, klicken Sie die Erfolgsmeldung mit einem Klick auf OK weg.

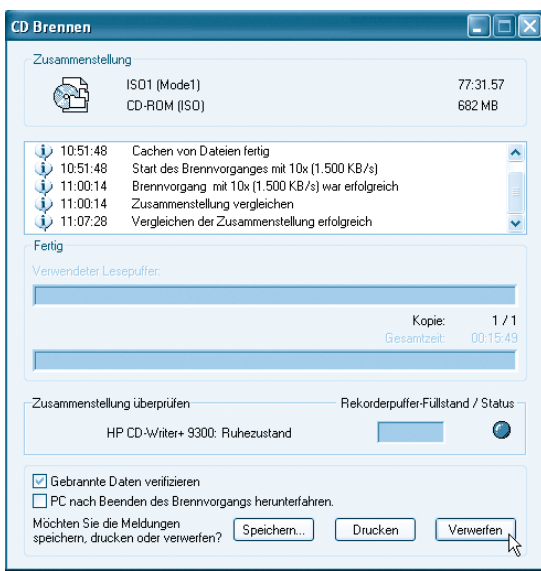

**4** Der letzte Arbeitsschritt besteht darin, den Dialog CD BRENNEN mit einem Klick auf VERWERFEN zu schließen und das Brennprogramm per Klick auf das X zu beenden.

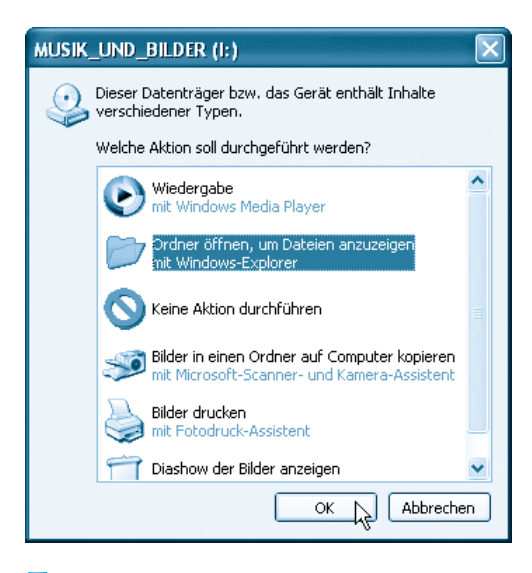

**5** Normalerweise müsste sich dann die Autostartfunktion von Windows XP zu Wort melden und Sie fragen, was Sie mit der CD-ROM vorhaben. Markieren Sie mit der linken Maustaste die Option ORDNER ÖFFNEN, UM DATEIEN ANZUZEIGEN MIT WIN-DOWS EXPLORER und klicken Sie dann auf OK.

#### **Hinweis**

*Bereits mit dem automatischen Aufruf der Windows XP-Autostartfunktion erkennen Sie, dass der Brennvorgang erfolgreich war. Denn der Name der Dialogbox muss exakt der Bezeichnung entsprechen, die Sie Ihrer CD-ROM zuvor gegeben haben (in unserem Beispiel: MUSIK UND BILDER; die Unterstriche wurden von NERO eingefügt).*

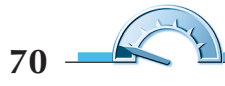

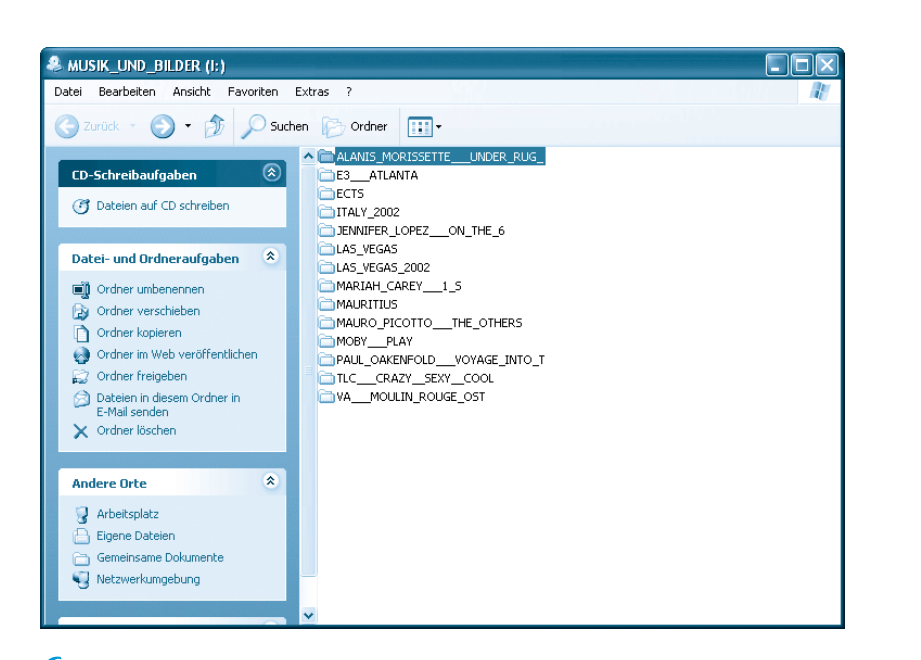

**6** Ein letzter Blick auf die Dateistruktur im WINDOWS-EXPLORER zeigt, dass alle Daten perfekt auf die CD-ROM gebrannt wurden.

## **Kleine Erfolgskontrolle**

Noch Fragen? Nein? Aber wir! Anhand der einfachen Übungen können Sie selbst überprüfen, ob Sie sich mit dem Brennen einer Daten-CD-ROM auskennen. In den Klammern steht, in welchem Abschnitt dieses Kapitels das Thema abgehandelt wurde und im Anhang finden Sie die Lösungen.

- 1. Was tun Sie, wenn Sie nach dem Start von Nero nicht vom NERO WIZARD empfangen werden? (Kapitel 3, Lernabschnitt *Programmstart und Projektauswahl*)
	- a) Sie kaufen sich ein anderes Brennprogramm.
	- b) Sie klicken im Menü HILFE auf den Befehl NERO WIZARD VERWENDEN.
	- c) Sie rufen die Hotline an und beschweren sich über den Blaumacher.
- 2. Sie haben sich im Nero Wizard verzettelt und wissen nicht mehr weiter. Wie gehen Sie vor? (Kapitel 3, Lernabschnitt *Programmstart und Projektauswahl*)
	- a) Sie klicken auf die Schaltfläche WIZARD SCHLIESSEN und beginnen von vorn.
	- b) Das Kerlchen nervt Sie so sehr, dass Sie den Rechner herunterfahren und von vorn beginnen.
	- c) Sie klicken mehrmals auf die Schaltfläche ZURÜCK und beginnen von vorn.
- 3. Welche der folgenden Dateien kann Nero im Modus Daten-CD-ROM **nicht** auf eine CD-ROM brennen? (Kapitel 3, Lernabschnitt *Auswahl der zu brennenden Daten*)
	- a) Briefe ans Finanzamt und Bilder vom letzten Betriebsausflug.
	- b) Aus dem Internet geladene Musikstücke im MP3-Format.
	- c) So ein Unsinn! Nero brennt sowohl a) als auch b).
- 4. Mit welcher Tastenkombination markieren Sie im DATEI BROWSER alle vorhandenen Einträge? (Kapitel 3, Lernabschnitt *Auswahl der zu brennenden Daten*)
	- a)  $\left[ \text{Strg} \right] + \left[ \text{Alt} \right] + \left[ \text{Entf} \right]$
	- b) (Leertaste)+(CapsLock)+(Backspace)+(Einfg)
	- c)  $\sqrt{\text{Strg} + A}$

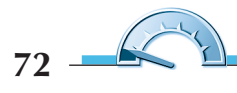

- 5. Falls Sie merken, dass die Zusammenstellung die Kapazität des CD-Rohlings übersteigt, wie gehen Sie vor? (Kapitel 3, Lernabschnitt *Überflüssige Dateien entfernen*)
	- a) Sie kaufen sich ganz einfach einen 99 Minuten langen Rohling.
	- b) Sie hoffen darauf, dass sich Nero verrechnet hat und doch alles passt.
	- c) Sie löschen im Fenster die größten Ordner.
- 6. Das Joliet-Dateisystem ist letztendlich dafür verantwortlich, dass … (Kapitel 3, Lernabschnitt *Letzte Brennvorbereitungen*)
	- a) … immer mehr Anwender auf Windows XP umsteigen.
	- b) … Dateinamen maximal 63 Zeichen lang sein dürfen.
	- c) … sich über das Internet übertragene Viren schnell vermehren.